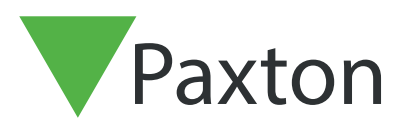

### APN-1029-SE

Paxton

### Net2 Tidrapport

#### Allmänt

Programmet "Tidrapport" används som en del av passersystemet Net2Pro för att skapa en sammanställning över varje persons arbetade timmar. Dessa kan visas sorterade på ett antal olika sätt, t.ex. per vecka, månad eller år.

Sammanställningen kan alternativt exporteras som en avgränsad textfil för vidare bearbetning i andra system/program.

"Användare" vilka definierats som "Operatör" kan logga in i Net2 Tidrapport, olika nivåer av rättigheter tilldelas efter behov, t.ex. att endast se/läsa eller konfigurera/ ändra. Se dokumentet: AN1073 - SE Net2-operatörsrättigheter.

Net2 servern får aldrig stängas ner, detta för att säkerställa att In- eller Utstämplingarna registreras på ett korrekt sätt och i rätt ordningsföljd.

#### Läsare för "Instämpling" eller "Utstämpling"

I systemet måste minst en läsare definieras för "Instämpling" och en annan för "Utstämpling" Dessa kan finnas på samma dörrcentral eller på olika.

Flera läsare i systemet kan användas för "In- eller Utstämpling".

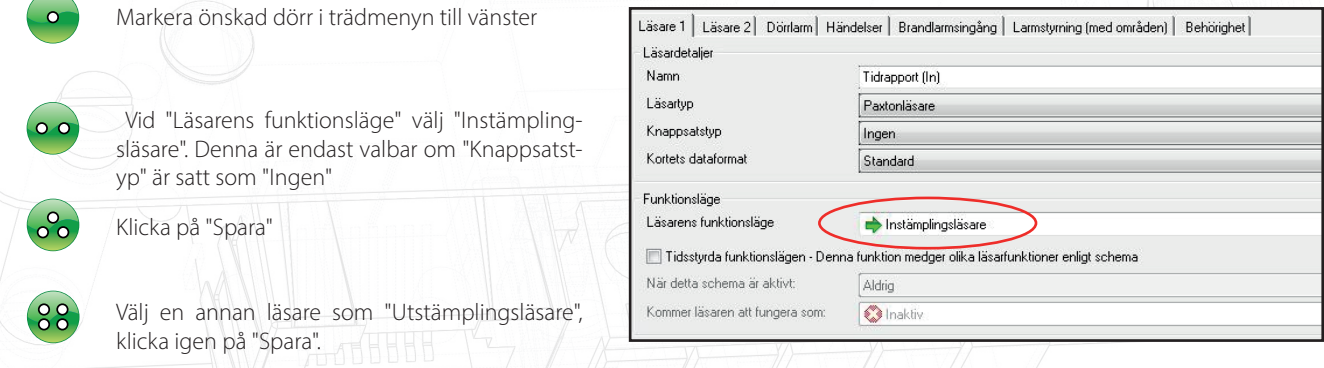

Läsare inställda för att fungera som In- eller Utstämplingsläsare kan inte användas för att styra lås/öppna dörrar. Genom att hålla dessa funktioner åtskiljda säkerställs att tidredovisningen sker på ett korrekt sätt.

# APN-1029-SE

### Granskning av arbetade timmar

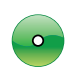

En sammanställning över arbetade timmar för samtliga användare under vald tidsperiod visas då "Användare" markeras i trädmenyn

Om "Avdelningar" används sker en sortering genom att markera aktuell "Avdelning"

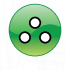

Alternativt markera namnet på en "Användare" för en sammanställning för just den personen

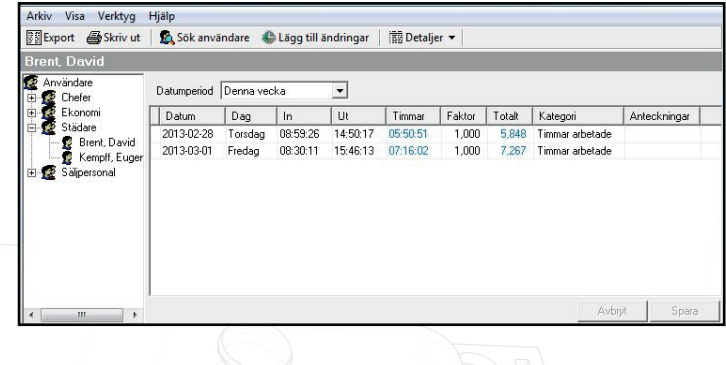

#### Korrigering

Om en "Användare" felaktigt stämplat ut eller in, alternativt glömt att stämpla vid något tillfälle kan detta enkelt justeras.

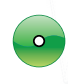

Markera "Användarens" namn i trädmenyn. Felaktiga poster visas i rött.

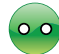

Dubbelklicka på den felaktiga posten för att ändra uppgifterna

Manuellt inlagda/ändrade tider visas i blått

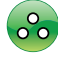

Efter att uppgiften ändrats, klicka på en tom yta i samma fönster

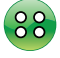

Klicka därefter på "Spara"

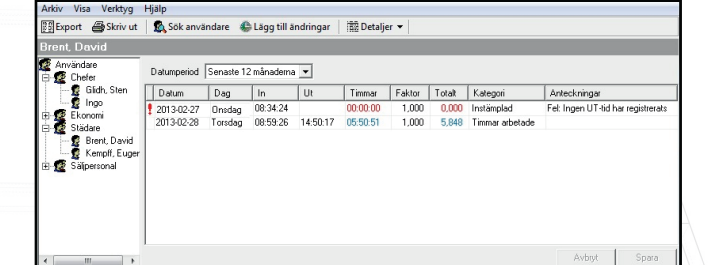

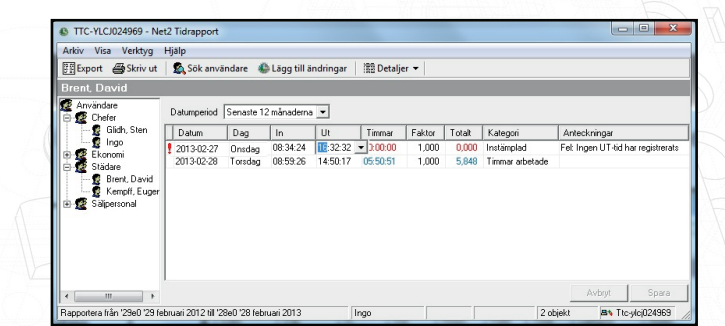

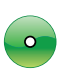

För att lägga in en ny post, klicka på "Lägg till ändring" i verktygsfältet

Välj start- respektive stoppdatum, kategori och antal timmar

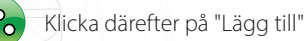

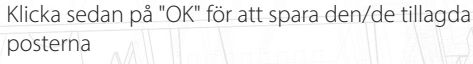

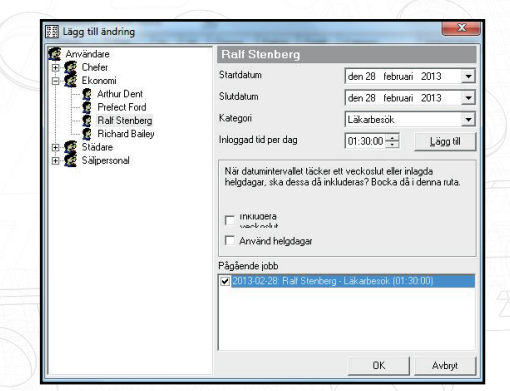

När posten väl sparats kan tiderna justeras på samma sätt som beskrivits ovan.

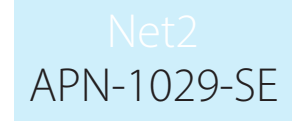

#### Export av data

Data ifrån programmet "Tidrapport" kan exporteras i form av en kommaseparerad textfil för vidare bearbetning/sortering i en annan applikation.

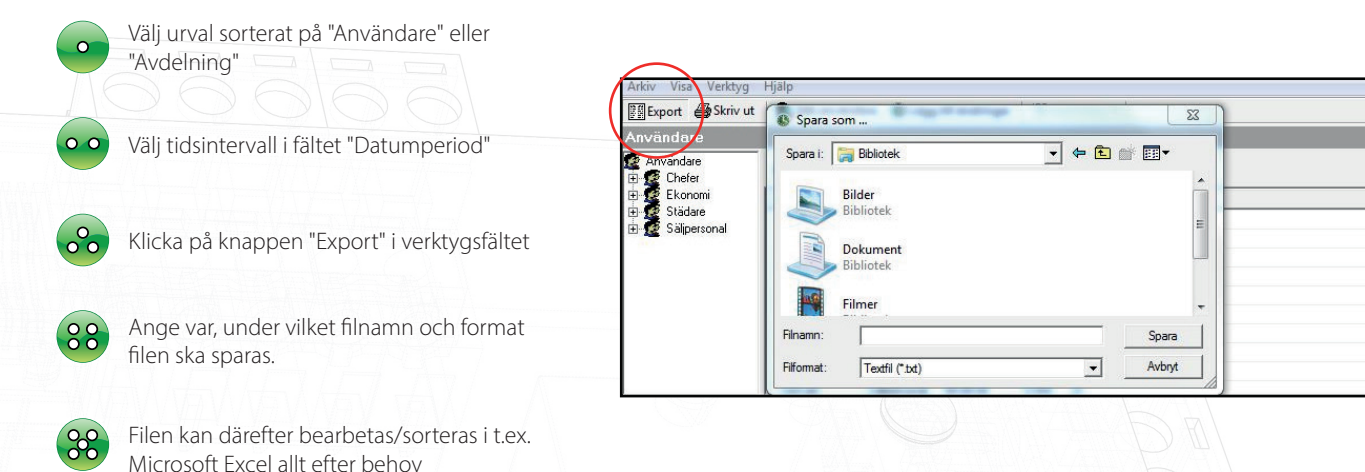

#### Inställningar

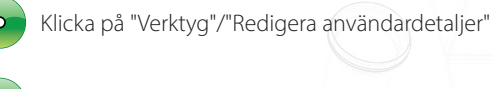

Klicka på fliken "Användarkategorier"

Ange värde för respektive "Användarkategori"

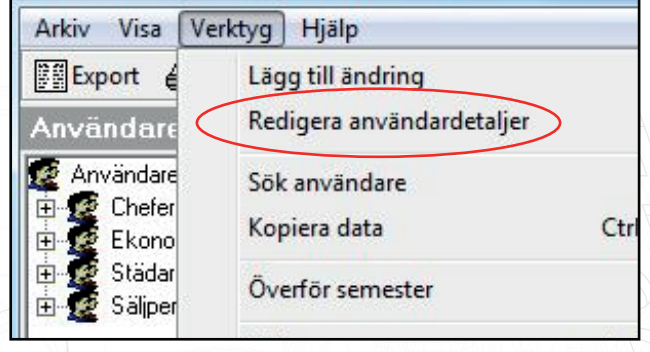

Välj "Användarkategori" (t.ex. Del- eller Heltidspersonal) och ange värde för semesterdagar och ordinare arbetstid i timmar och minuter.

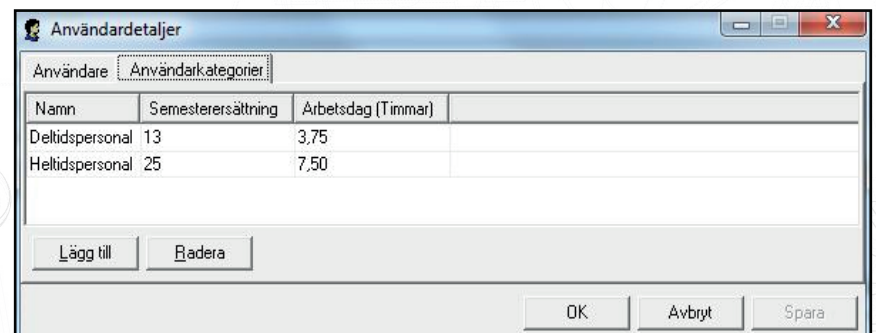

Det går att justera antalet tillgängliga semesterdagar för varje unik användare om så erfordras, antingen genom att öka antalet om extra semester intjänats eller minska för en nyanställd som inte arbetat ett helt år.

Se också möjligheten med "Överför semester" under "Verktyg"

# APN-1029-SE

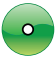

Klicka på "Verktyg"/"Redigera användardetaljer"

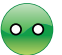

Klicka på fliken "Användare"

Ange ett nytt värde för aktuell "Användare" i kolumnen "Semesterjustering"

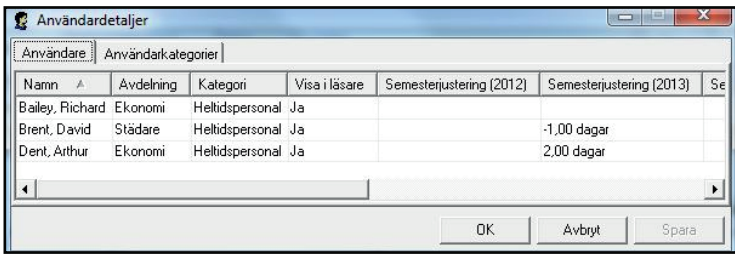

#### Allmänna helgdagar

"Allmänna helgdagar" som redan finns programmerade i Net2 Access control kan användas av Net2 Tidrapport, därmed besparas operatören arbetet med att konfigurera helgdagar även i "Tidrapport". Inställningen görs under "Verktyg/Val".

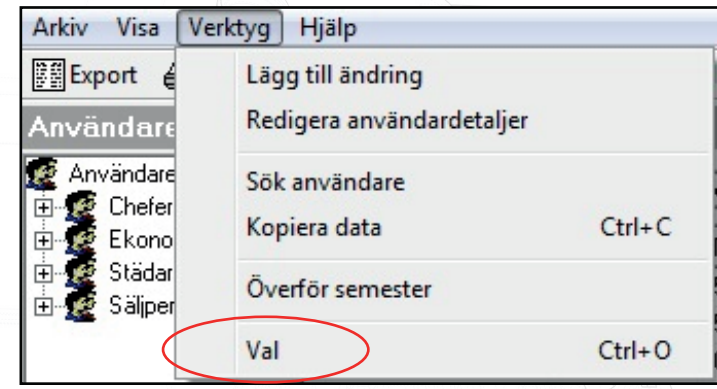

Markera "Använd helgdagar för alla användare", klicka sedan på "Spara".

"Allmänna helgdagar" läggs in i Net2Pro under "Val/Allmänna helgdagar". Där visas också en lista över redan programmerade helgdagar.

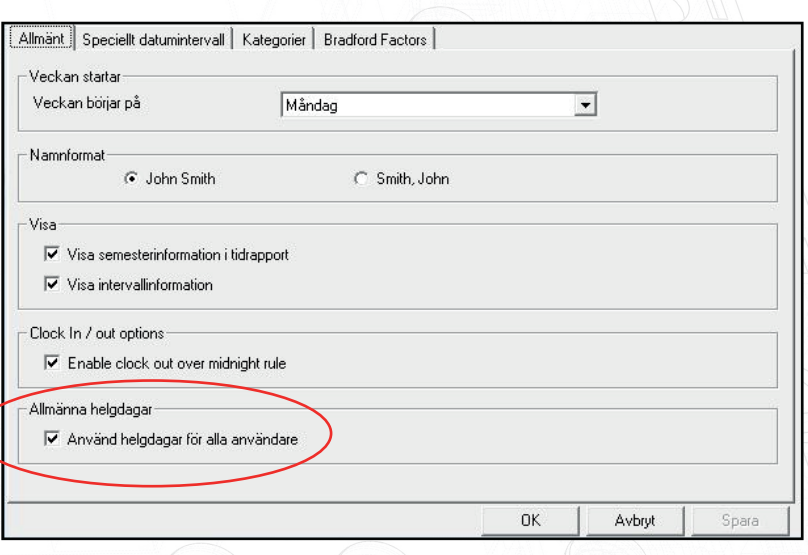

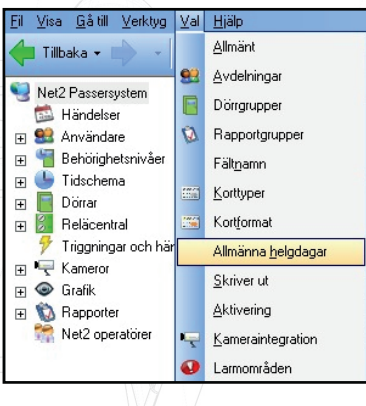

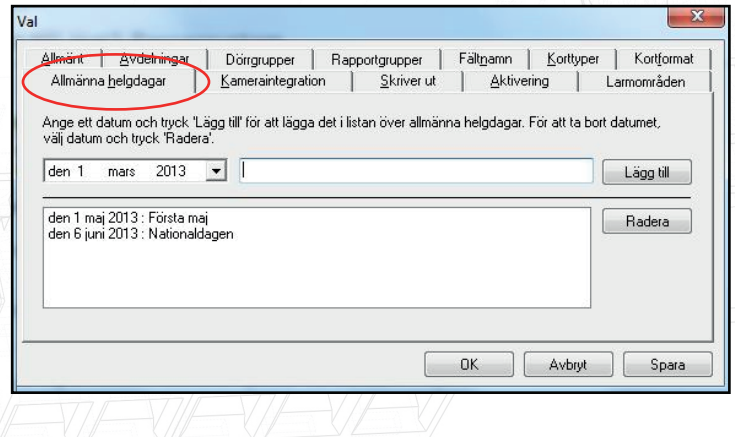

"Användarens" semesterperioder registreras via "Lägg till ändringar", markera sedan aktuell "Användare".

Ange "kategori" samt "Start- och Slutdatum", klicka på "Lägg till" och därefter "Ok"

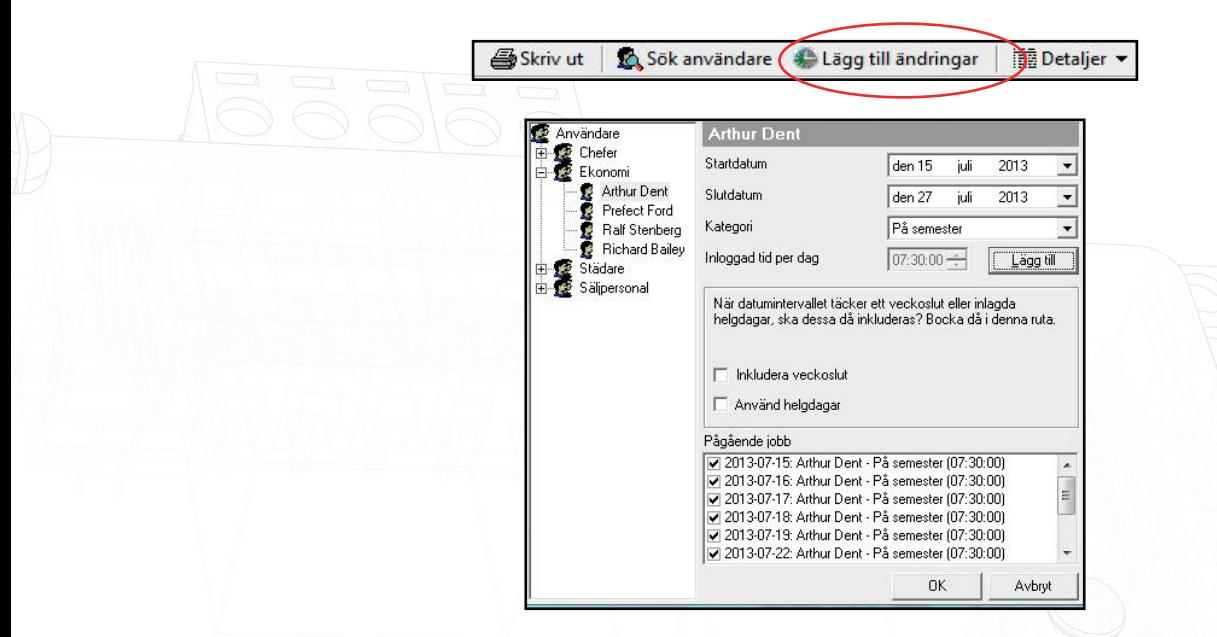

#### Semesterrapport

En "Semesterrapport" visar en sammanställning över Intjänade, Registrerade och antalet disponibla semesterdagar m.m.

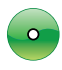

Högerklicka på "Användarens" namn i trädmenyn

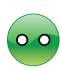

Klicka på "Skapa semesterrapport", välj därefter vilket år som avses

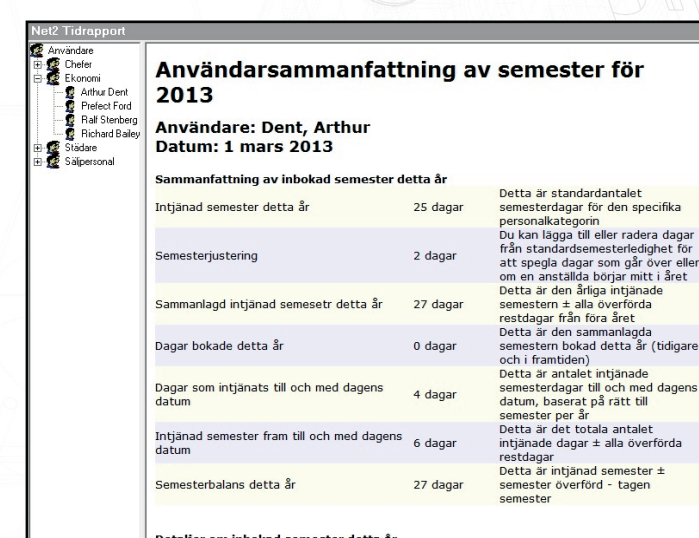

### Överföring av semesterdagar från föregående år

Outnyttjade semesterdagar från föregående år kan överföras till innevarande år med denna funktion.

Notera att denna operation skriver över de värden som programmerats under "Semesterjustering", operationen bör därför utföras innan eventuella värden för "Semesterjustering" anges.

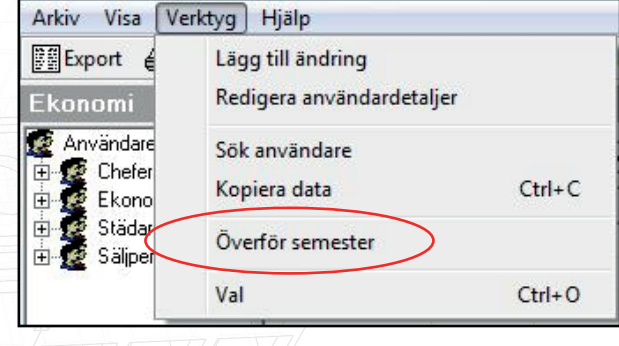

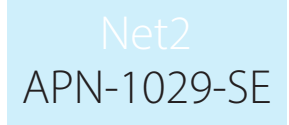

#### Semesterdiagram

En översikt sorterat per samtliga "Användares" eller "Avdelnings" frånvaro p.g.a. sjukdom eller semester visas.

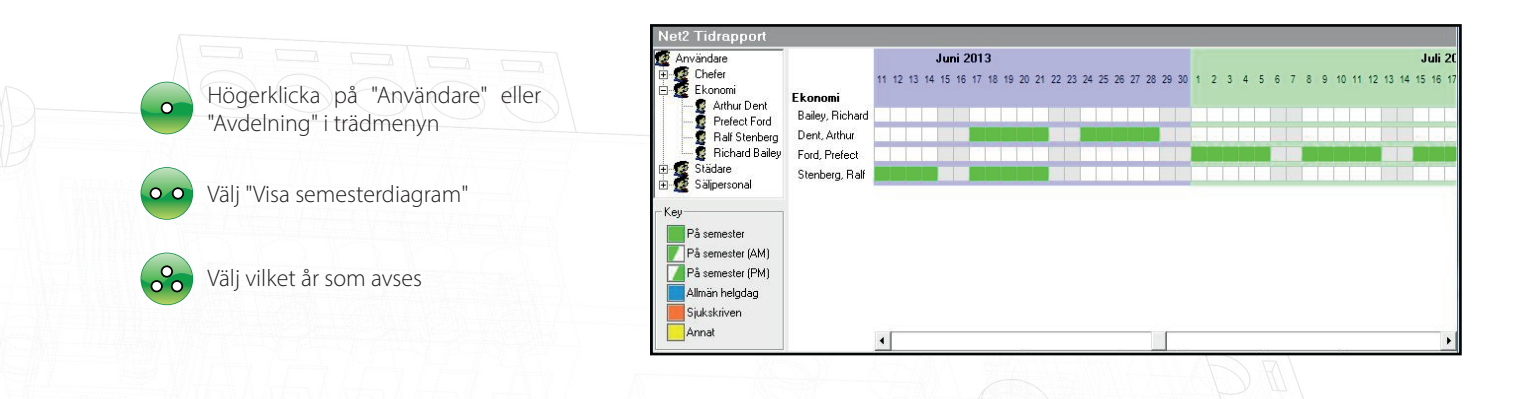

#### Obekväm arbetstid

Speciella omräkningsfaktorer för obekväm arbetstid kan konfigureras.

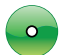

Klicka på "Verktyg" i menyraden överst och därefter på "Val"

Klicka på fliken "Kategorier"

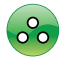

Utöver de redan existerande "Kategorierna" kan egna enkelt skapas, klicka på "Lägg till"

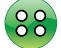

Välj en relevant omräkningsfaktor, dubbelklicka i fältet för att ändra inställningar i övriga kolumner

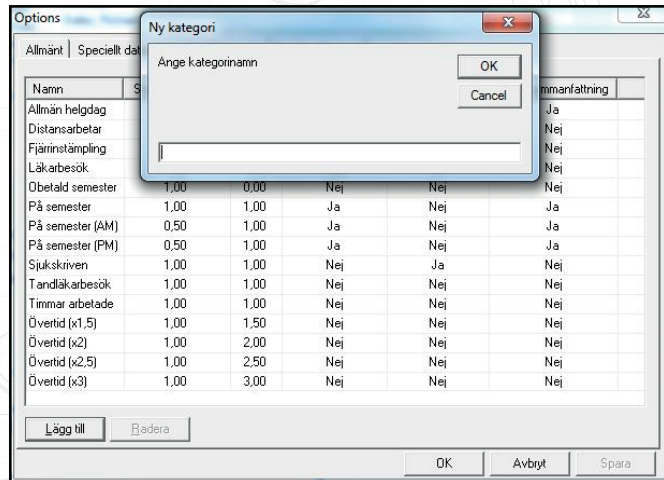

Notera att omräkningsfaktorn relaterar till tid, inte till pengar, sex timmars övertid (x1,5) ger således 9 arbetade timmar.

#### Bekräftelse av in- eller utstämpling

Vid varje avläsning av ett kort/tag i en läsare konfigurerad för in- eller utstämpling ger relä 2 i dörrcentralen en puls på en sekund, vilken kan användas för att via t.ex. en LED eller summer bekräfta att en korrekt avläsning gjorts.

#### **Status**

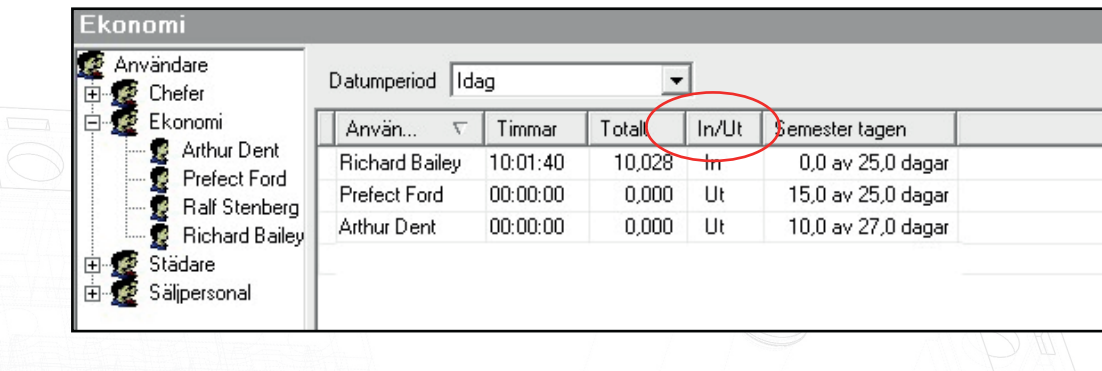

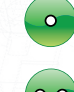

Sortera genom att klicka antingen på "Användare" (visar alla) eller på "Avdelning"

Välj tidsintervall i fältet "Datumperiod"

#### Operatör/Händelser

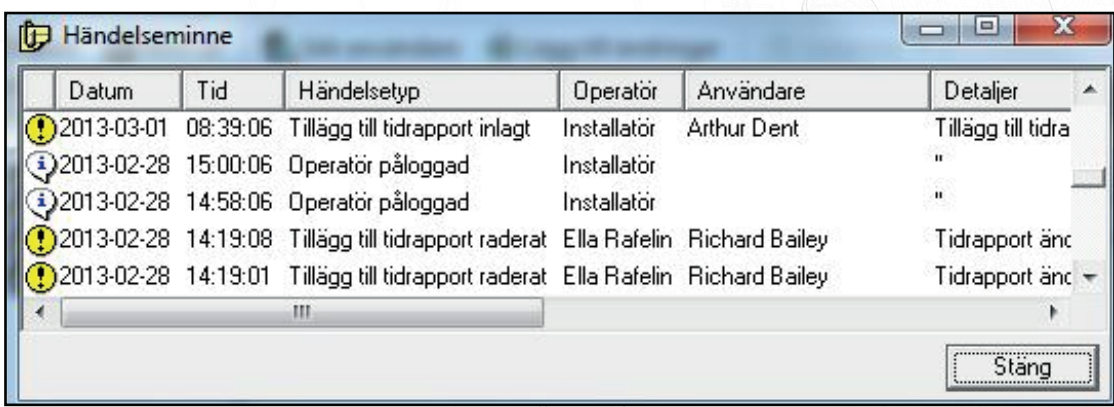

Klicka på "Händelseminne/Händelser" under menyvalet "Visa"  $\alpha$ 

#### Net2 Timeline

Data insamlad i "Net2 Timesheet" återges i grafisk form i programmet "Net2 Timeline", dock kan data inte ändras/justeras därifrån. Den grafiska presentationen möjliggör också en mer detaljerad nivå av granskning.

#### Se dokumentet : AN1098 - SE Net2 Timeline